Payment to Facebook Contact User Manual Oracle Banking Digital Experience Release 22.2.0.0.0

Part No. F72987-01

November 2022

# ORACLE<sup>®</sup>

Payment to Facebook Contact User Manual November 2022

Oracle Financial Services Software Limited Oracle Park Off Western Express Highway Goregaon (East) Mumbai, Maharashtra 400 063 India Worldwide Inquiries: Phone: +91 22 6718 3000 Fax:+91 22 6718 3001 [www.oracle.com/financialservices/](http://www.oracle.com/financialservices/)

Copyright © 2006, 2022, Oracle and/or its affiliates. All rights reserved.

Oracle and Java are registered trademarks of Oracle and/or its affiliates. Other names may be trademarks of their respective owners.

U.S. GOVERNMENT END USERS: Oracle programs, including any operating system, integrated software, any programs installed on the hardware, and/or documentation, delivered to U.S. Government end users are "commercial computer software" pursuant to the applicable Federal Acquisition Regulation and agency-specific supplemental regulations. As such, use, duplication, disclosure, modification, and adaptation of the programs, including any operating system, integrated software, any programs installed on the hardware, and/or documentation, shall be subject to license terms and license restrictions applicable to the programs. No other rights are granted to the U.S. Government.

This software or hardware is developed for general use in a variety of information management applications. It is not developed or intended for use in any inherently dangerous applications, including applications that may create a risk of personal injury. If you use this software or hardware in dangerous applications, then you shall be responsible to take all appropriate failsafe, backup, redundancy, and other measures to ensure its safe use. Oracle Corporation and its affiliates disclaim any liability for any damages caused by use of this software or hardware in dangerous applications.

This software and related documentation are provided under a license agreement containing restrictions on use and disclosure and are protected by intellectual property laws. Except as expressly permitted in your license agreement or allowed by law, you may not use, copy, reproduce, translate, broadcast, modify, license, transmit, distribute, exhibit, perform, publish or display any part, in any form, or by any means. Reverse engineering, disassembly, or decompilation of this software, unless required by law for interoperability, is prohibited.

The information contained herein is subject to change without notice and is not warranted to be error-free. If you find any errors, please report them to us in writing.

This software or hardware and documentation may provide access to or information on content, products and services from third parties. Oracle Corporation and its affiliates are not responsible for and expressly disclaim all warranties of any kind with respect to third-party content, products, and services. Oracle Corporation and its affiliates will not be responsible for any loss, costs, or damages incurred due to your access to or use of third-party content, products, or services.

# **Table of Contents**

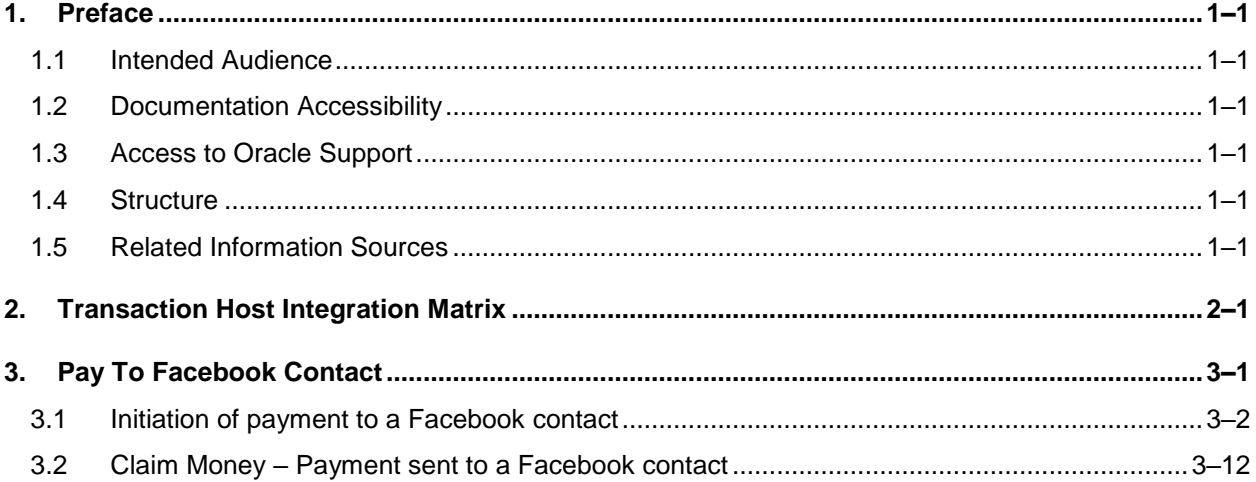

# <span id="page-3-0"></span>**1. Preface**

# <span id="page-3-1"></span>**1.1 Intended Audience**

This document is intended for the following audience*:*

- Customers
- **Partners**

# <span id="page-3-2"></span>**1.2 Documentation Accessibility**

For information about Oracle's commitment to accessibility, visit the Oracle Accessibility Program website at<http://www.oracle.com/pls/topic/lookup?ctx=acc&id=docacc>.

# <span id="page-3-3"></span>**1.3 Access to Oracle Support**

Oracle customers have access to electronic support through My Oracle Support. For information, visit

http://www.oracle.com/pls/topic/lookup?ctx=acc&id=info or visit

http://www.oracle.com/pls/topic/lookup?ctx=acc&id=trs if you are hearing impaired.

# <span id="page-3-4"></span>**1.4 Structure**

This manual is organized into the following categories:

*Preface* gives information on the intended audience. It also describes the overall structure of the User Manual.

*Introduction* provides brief information on the overall functionality covered in the User Manual.

The subsequent chapters provide information on transactions covered in the User Manual.

Each transaction is explained in the following manner:

- Introduction to the transaction
- Screenshots of the transaction
- The images of screens used in this user manual are for illustrative purpose only, to provide improved understanding of the functionality; actual screens that appear in the application may vary based on selected browser, theme, and mobile devices.
- Procedure containing steps to complete the transaction-The mandatory and conditional fields of the transaction are explained in the procedure. If a transaction contains multiple procedures, each procedure is explained. If some functionality is present in many transactions, this functionality is explained separately.

# <span id="page-3-5"></span>**1.5 Related Information Sources**

For more information on Oracle Banking Digital Experience Release 22.2.0.0.0, refer to the following documents:

- **Oracle Banking Digital Experience Licensing Guide**
- **Oracle Banking Digital Experience Installation Manuals**

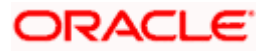

# **2. Transaction Host Integration Matrix**

## <span id="page-4-0"></span>**Legends**

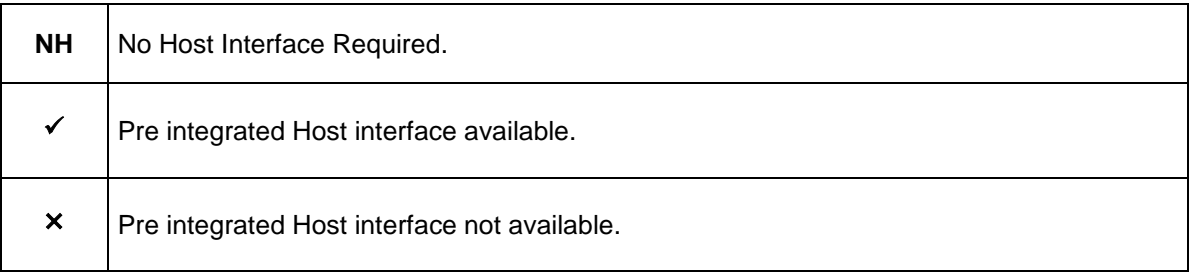

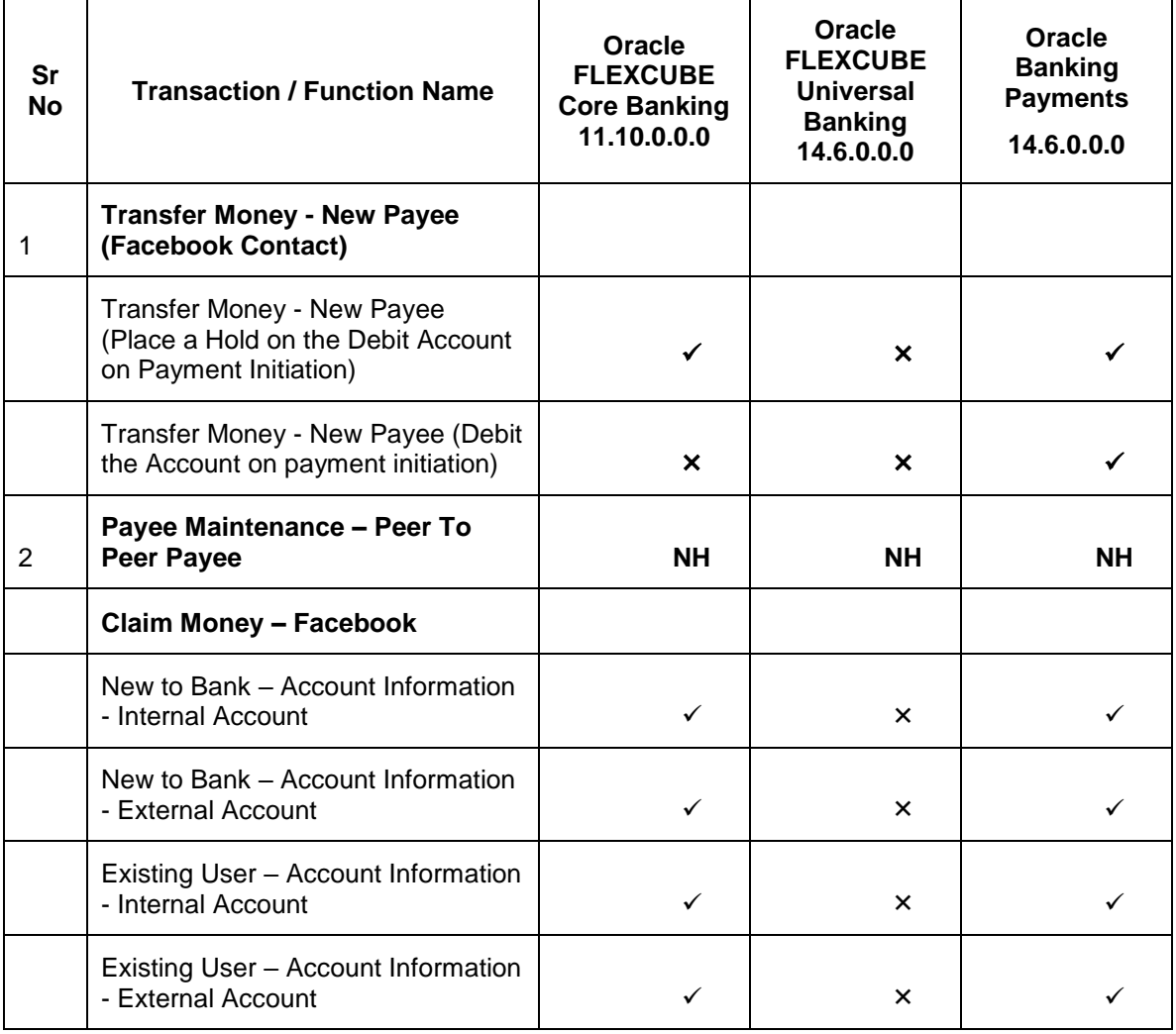

**Home**

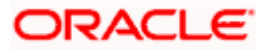

# **3. Pay To Facebook Contact**

<span id="page-5-0"></span>The **Pay to Facebook Contact** feature enables the user to initiate a payment to a Facebook friend by simply logging into Facebook and selecting the contact towards whom the payment is to be made. This feature eliminates the need to know the recipient's account and bank details thus simplifying the payment process by a great deal.

After selecting the **Pay to Contacts** option under **Payments**, the user is required to select Facebook from the list of transfer options provided. The system displays a screen in which the user is required to enter his/her Facebook login credentials. Once successfully logged in, the user is displayed a list of contacts from which to choose. After selecting a contact, the user has to simply specify the payment details, that is, the amount and the source account and proceed to review and confirm the payment. Once the payment is confirmed, the system creates a link and posts it as a message on the Facebook Messenger of the contact to enable him/her to claim the amount by navigating to the Claim Money page of the bank by clicking on the link.

A security code is displayed on the payment confirmation page, which the initiator of the payment is required to share with the Facebook contact so as to enable him/her to claim the amount paid.

#### **Note:**

1) The system lists only those Facebook contacts who have provided necessary permissions to Futura Bank.

2) The limits defined for P2P transfers are utilized for payments made to Facebook contacts.

3) On initiation of the payment, the source account of the initiator gets debited or placed on hold, depending on the bank setup.

#### **Pre-requisites**

- The user `should have a valid account with the bank, which is enabled for online banking.
- The user should have an active account on Facebook.
- The beneficiary should also have a valid account on Facebook to claim the payment.

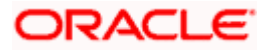

# <span id="page-6-0"></span>**3.1 Initiation of payment to a Facebook contact**

The steps involved in initiating a payment towards a Facebook contact are defined as follows:

### **To transfer money to a Facebook contact:**

- 1. Launch the **Futura Bank** mobile application. The **Futura Bank** login page appears.
- **2.** You can login by entering the username and password or through an alternate login method, if defined.

### **Futura Bank Login page**

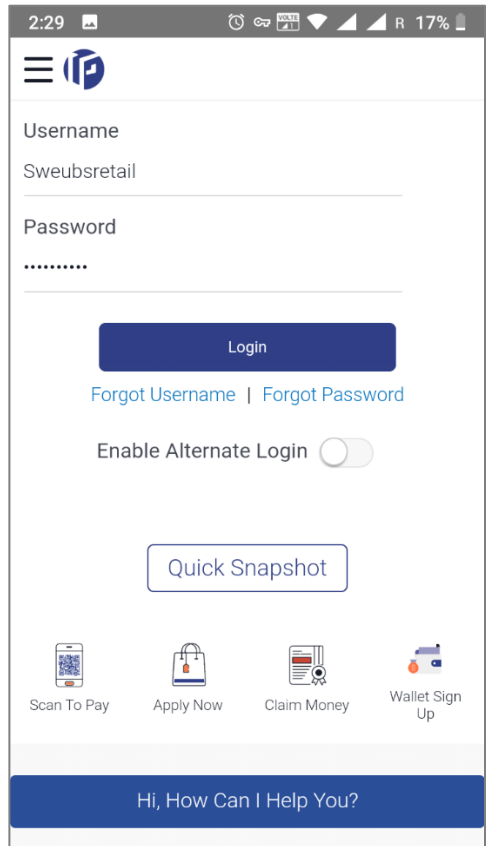

- 3. In the **Username** field, enter the user ID.
- 4. In the **Password** field, enter the password. The dashboard screen appears. OR

Enter the PIN/Pattern or scan your fingerprint/face to login based on the alternate login options provided. The dashboard screen appears.

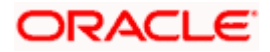

### **Dashboard screen**

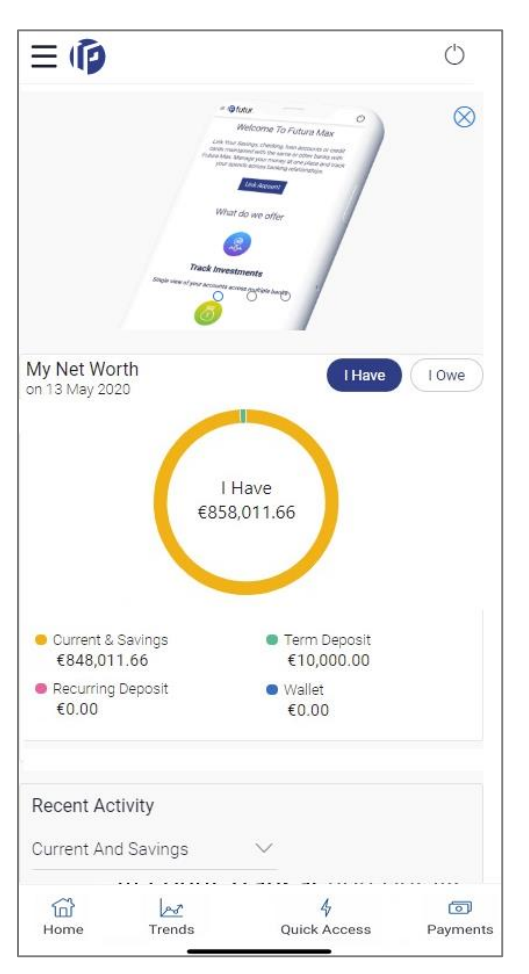

5. Click on **Payments** from the footer menu. A list of payment options appears.

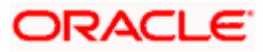

## **Payment Options**

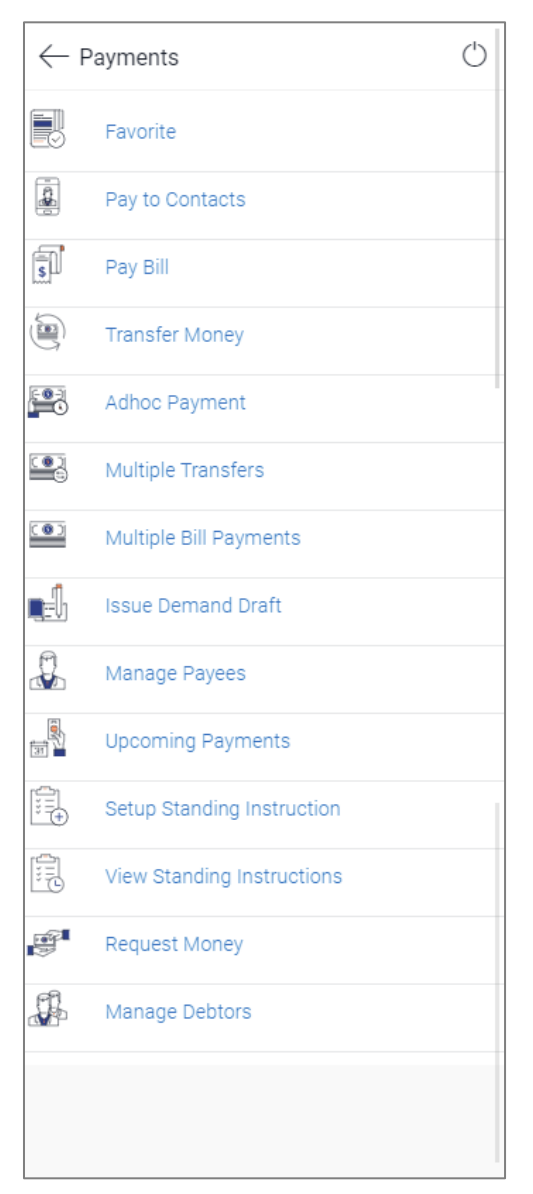

6. Click **Pay to Contacts**. The **Pay to Contacts** screen appears.

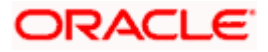

## **Pay to Contacts**

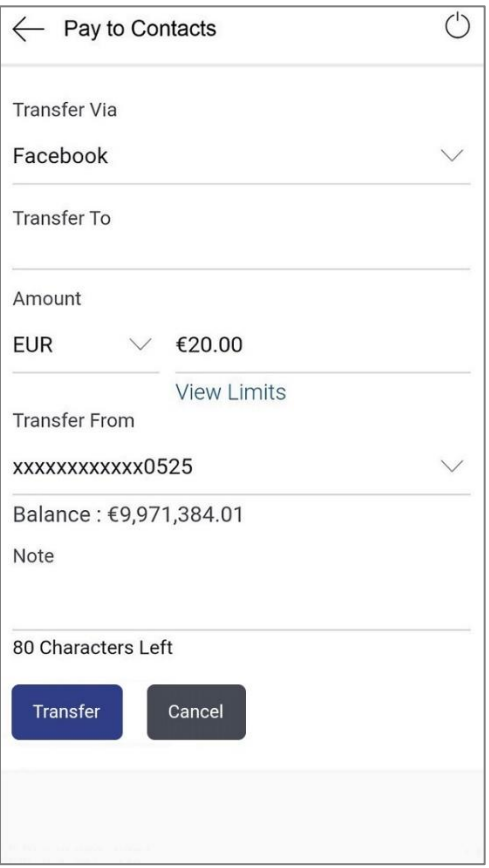

7. From the **Transfer Via** list, select **Facebook** to transfer money to a Facebook contact.

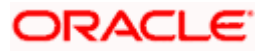

**8.** The **Facebook** login page appears. Log into your **Facebook** account with your Facebook credentials.

### **Facebook Login page**

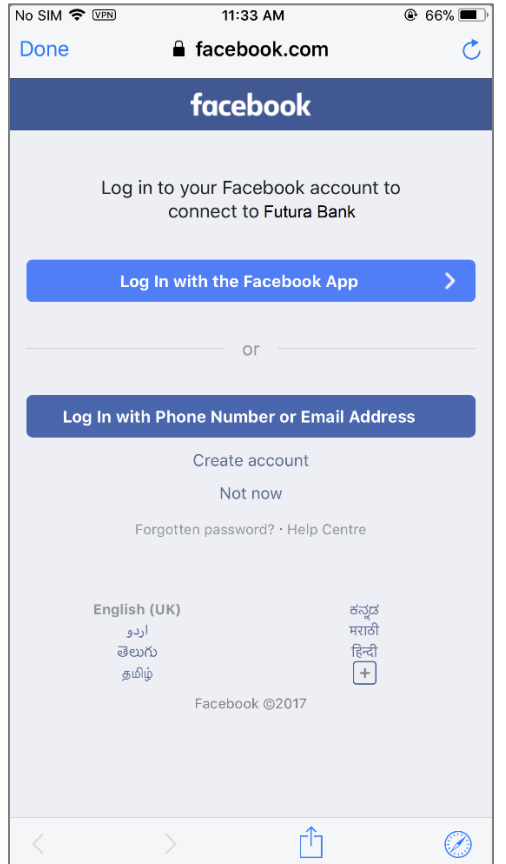

- 9. In the **Email/ Phone** field, enter the email ID or phone number associated with your Facebook account.
- 10. In the **Password** field, enter the password. The Facebook page appears and you are prompted to provide the Futura Bank application permission to access your Facebook contact details.

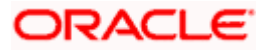

## **Facebook Launch page**

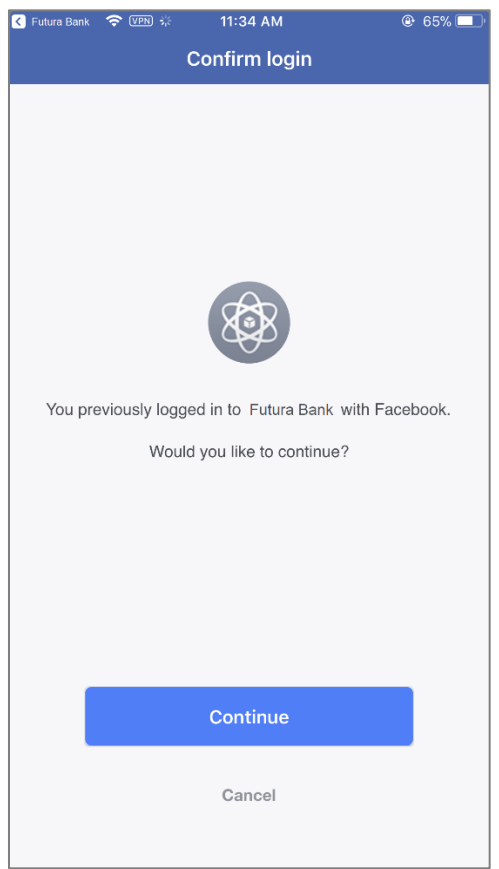

**11.** Click **Continue**. The screen listing down your Facebook contacts appears. OR

Click **Cancel** to cancel the transaction.

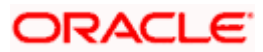

### **Facebook Contacts**

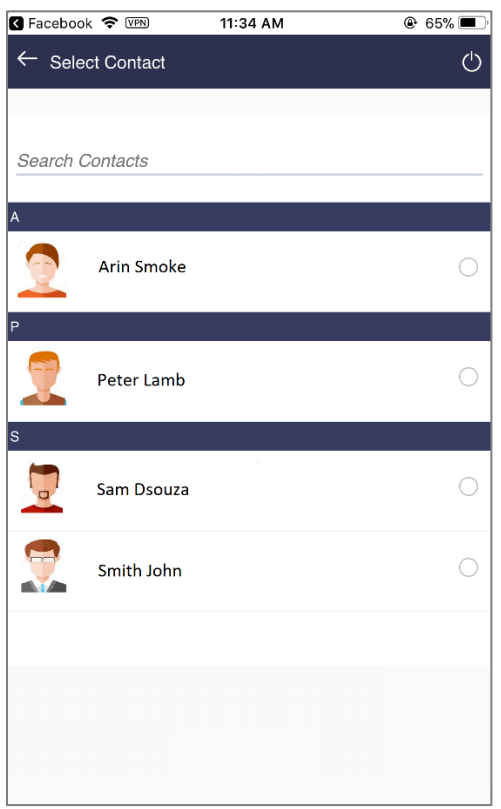

- 12. From the list of contacts displayed, select the contact to whom you wish to initiate the funds transfer.
- 13. On selection of a contact from the displayed list, the screen on which you can enter the payment details appears.

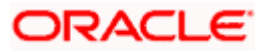

## **Pay to Contacts – Transfer via Facebook**

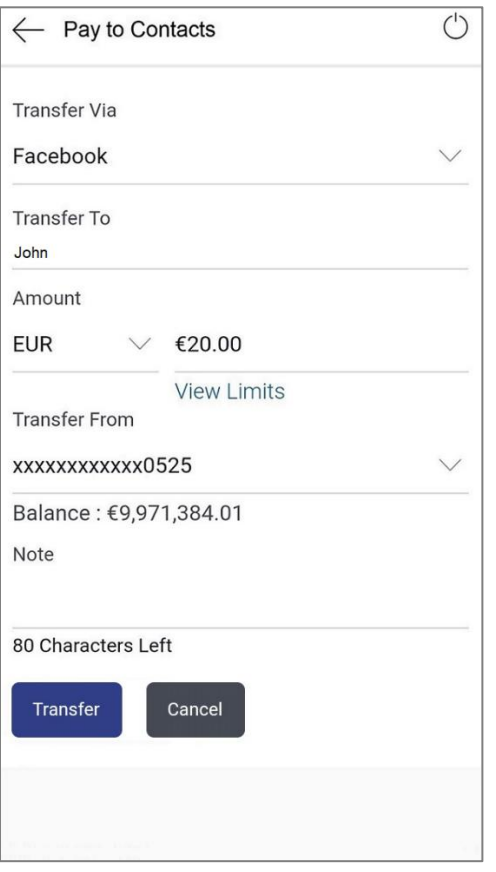

# **Field Description**

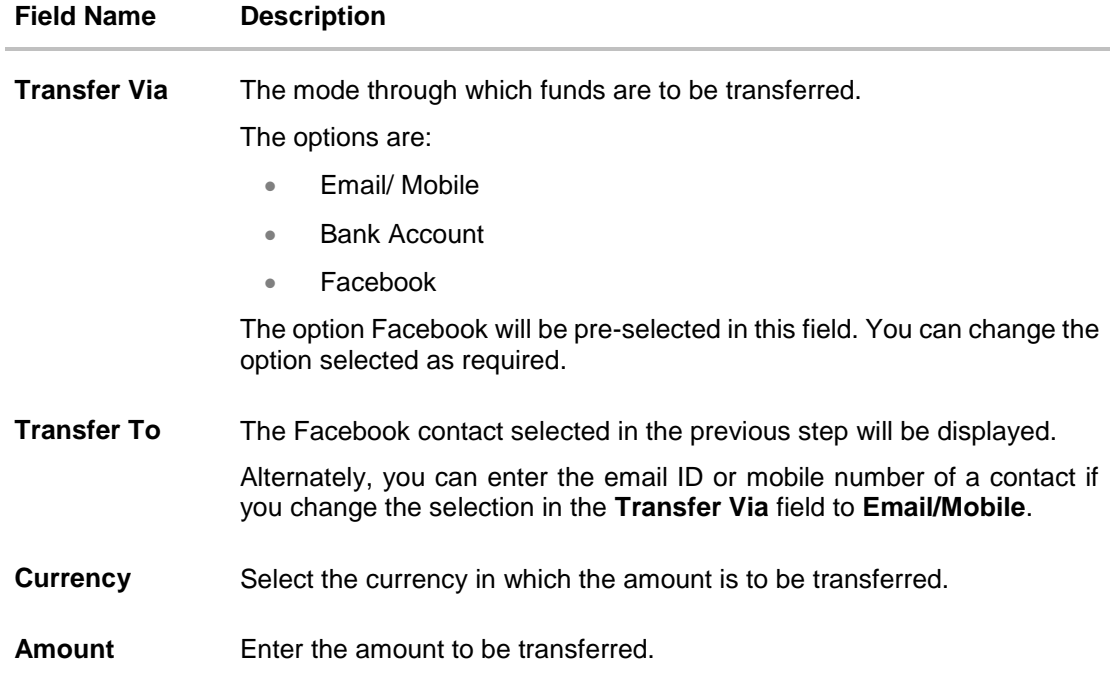

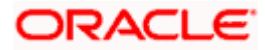

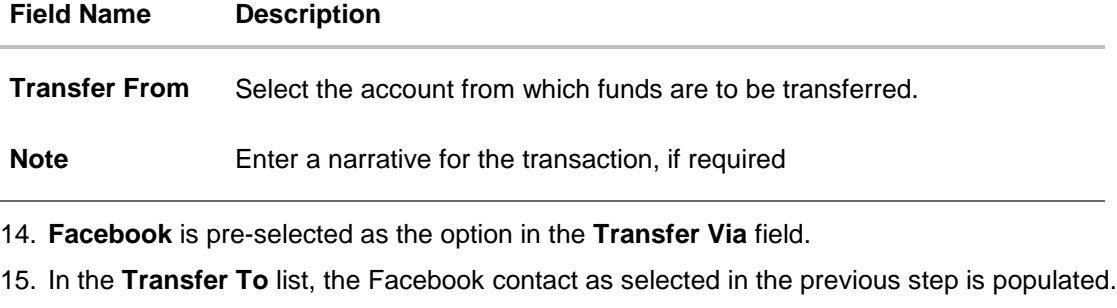

- 16. From the **Currency** list, select appropriate currency.
- 17. In the **Amount** field, enter the amount that needs to be transferred to the **Facebook** contact.
- 18. From the **Transfer From** list, select an account from which the payment needs to be made to the **Facebook** contact (beneficiary).
- 19. In the **Note** field, enter transaction remarks/comments for reference.
- 20. Click **Transfer** to initiate the payment. The **Verify and Confirm** screen appears. OR Click **Cancel** to cancel the transaction.

### **Review screen**

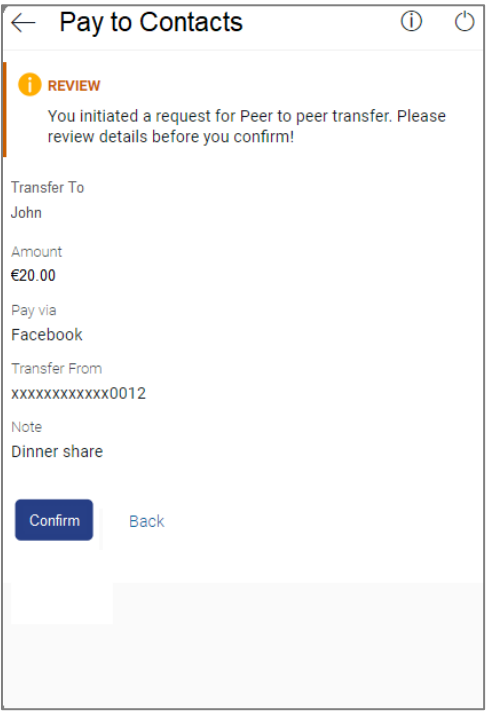

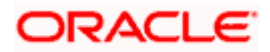

21. Click **Confirm** to confirm the payment. OR

Click **Back** to return to the **Pay to Contacts** initiation screen.

- 22. A success message along with the security code, which is required to be communicated to the Facebook contact, appears.
- 23. Click **Go to Dashboard** to navigate to the dashboard. OR Click **More Payment Options** to access other payment options. OR

Click **Share** to share the link to the Facebook contact.

**Note:** The security code is generated by the system and displayed on the confirmation page. You are required to share this code with the Facebook contact (beneficiary) so that he/she can claim the amount transferred.

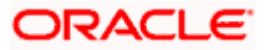

# <span id="page-16-0"></span>**3.2 Claim Money – Payment sent to a Facebook contact**

Once a peer to peer transfer has been made, the recipient of the transfer can claim the amount transferred by clicking on the link received through email, SMS, Facebook message or Twitter message, as the case may be.

This section describes the flow by which a recipient of a peer to peer transfer can claim the money when the transfer has been made to the recipient's Facebook account. In this case, the recipient can only claim money via the dynamic link and cannot claim money via the Claim Money option provided on the bank's portal page. When arriving at the claim money page via the dynamic link, the details pertaining to the recipient's Facebook ID along with the transfer amount are prefilled. The user is only required to enter the security code in order to proceed with the claim money flow.

### **To claim money:**

1. Click on the link received through Facebook Messenger.

#### **Dynamic Claim Money Screen - Facebook**

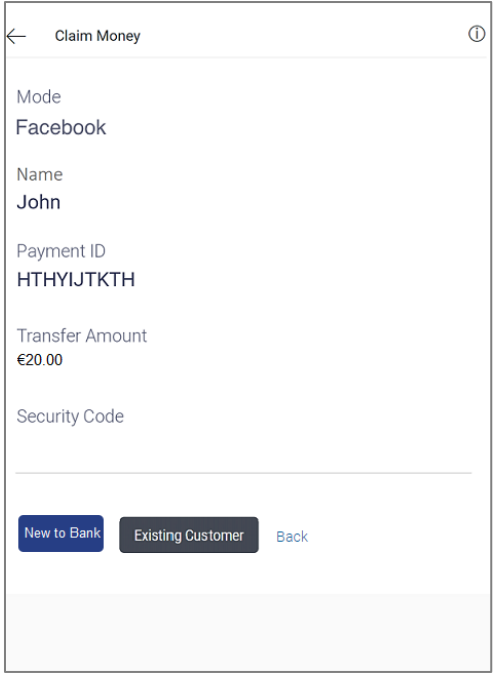

### **Field Description**

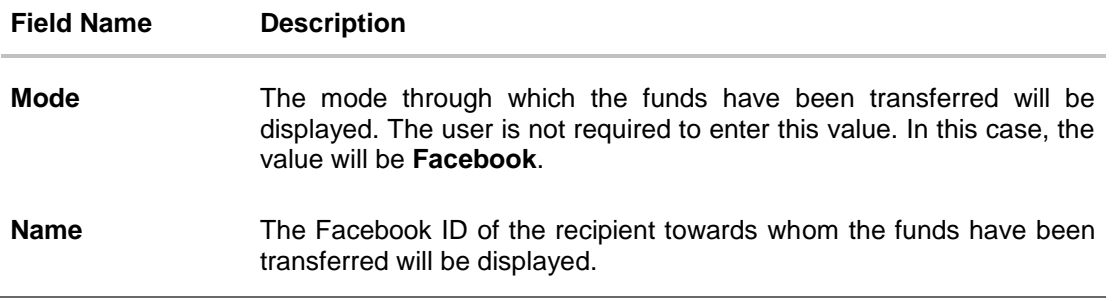

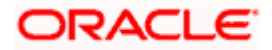

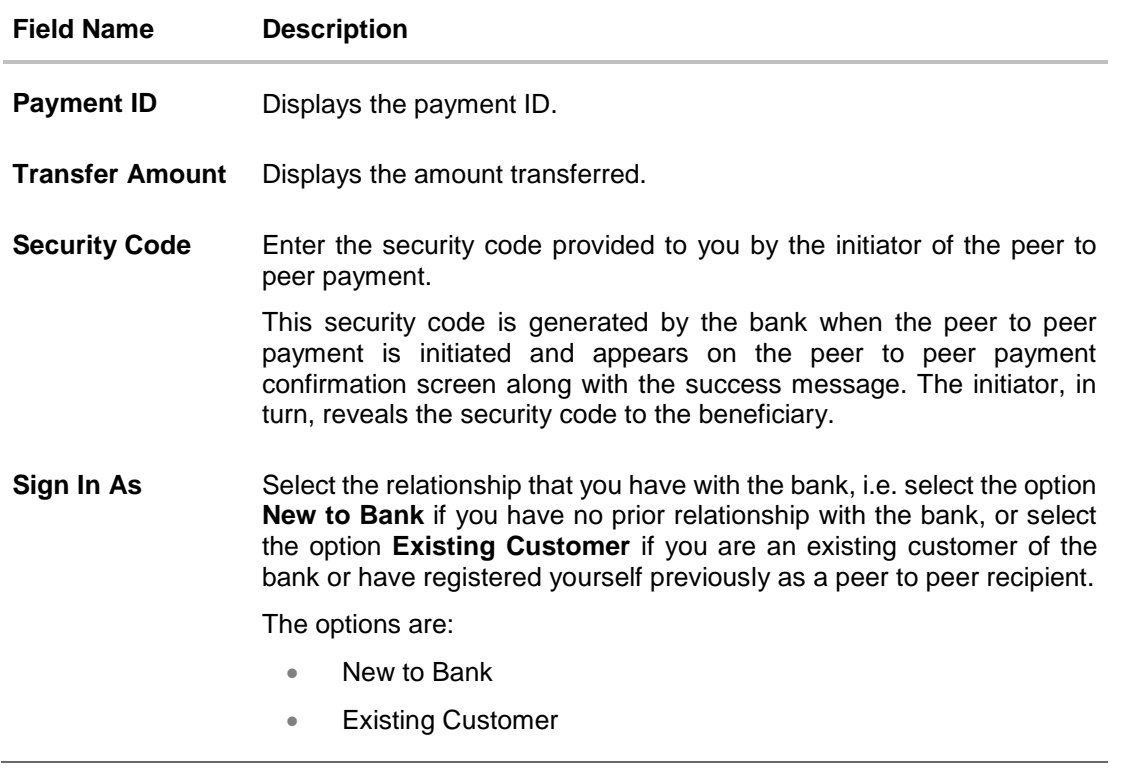

- 2. In the **Security Code** field, enter the security code as provided by the initiator of the peer to peer payment.
- 3. Select an option between **New to Bank** and **Existing Customer**.
- 4. For further information on the Peer to Peer Claim Money flow refer the **Claim Money** section under the **Retail Peer to Peer Payments** user manual. OR

Click **Back** to navigate to the previous screen.

**Note:** The beneficiary user is always re-directed to the URL of the entity from which the sender initiated the payment. P2P payment initiated from one entity cannot be claimed in another entity.

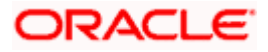

# **FAQ**

#### **1. Can every Futura Bank user initiate a payment to a Facebook contact?**

Any Futura Bank user who has an active Facebook account can initiate payments to their Facebook contacts provided the contact has given the required permissions to Futura Bank on Facebook.

#### **2. Why am I unable to see all my Facebook friends on the list?**

Only those contacts who have provided permission to Futura Bank will appear in your list of contacts.

#### **3. Can I initiate a payment to multiple Facebook contacts in one go?**

No. You can select only a single contact from the list as part of the payment transfer.

#### **4. How can the beneficiary Facebook contact claim the payment initiated by the sender?**

On initiation of a payment by the sender, the beneficiary receives a private message via Facebook Messenger. This message contains a link, by clicking on which, the beneficiary is re-directed to the Futura Bank Claim Money page. The beneficiary needs to enter the security code on this page and follow the steps displayed in order to claim the payment amount.

Home

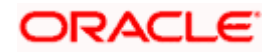